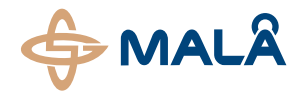

## **Roadway Mapper Software**

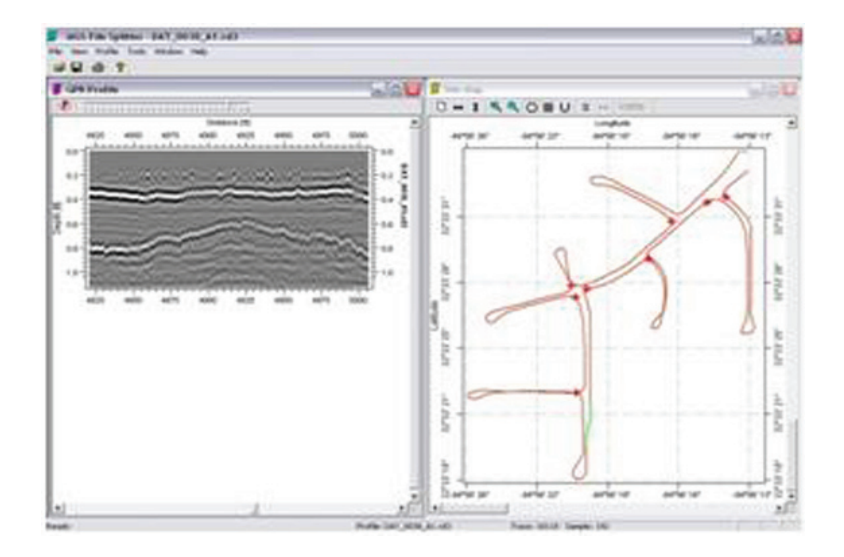

# Operating Manual v. 1.0

**19-001038**

Thank you for purchasing the MALÅ Roadway Mapper software. The MALÅ Roadway software will help you to divide long GPR files acquired with GPS data, either by simple mouse-clicks, markers or specified coordinates. Extract the files in the zip folder and start the MALÅ Roadway software application and you are ready to go.

We at Malå Geoscience welcome comments from you concerning the use and experience of this software, as well as the contents and usefulness of this manual. Please take the time to read through the instructions carefully and address any questions or suggestions to the following:

#### **Main Office:**

MALÅ Geoscience AB Skolgatan 11 S-930 70 Malå Sweden Phone: +46 953 345 50 Fax: +46 953 345 67 E-mail: [sales@malags.com](mailto:sales@malags.com) 

### **North & South America: China:**

MALÅ Geoscience USA, Inc. MALÅ Geoscience (China) 2040 Savage Rd, P.O. Box 80430 R.2604, Yuan Chen Xin BLDG USA Beijing 100029, China Phone: +1 843 852 5021 Phone: +60 3 6250 7351 Fax: +1 843 769 7392 Fax: +60 3 6250 2072 E-mail: [sales.usa@malags.com](mailto:sales.usa@malags.com) E-mail: [sales@malags.com](mailto:sales@malags.com) 

Charleston, SC 29416 No. 12 Yu Min Rd, Chao Yang Distr.

Technical support issues can be sent to: support@malags.se

Information about the products from MALÅ Geoscience is also available on Internet: http://www.malags.com

# 2 MALÅ Roadway Software Tutorial

When starting the MALÅ Roadway software the main software window is displayed. Open the file to be split (File -> Open or  $\mathbf{E}$ 

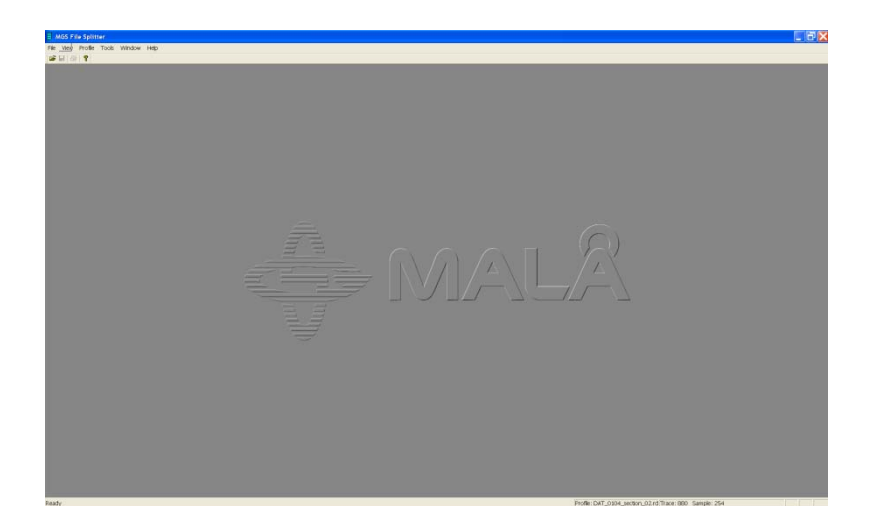

The radar data will be displayed at right and the Site Map at left. If Site map window is not seen, try View -> Site Map.

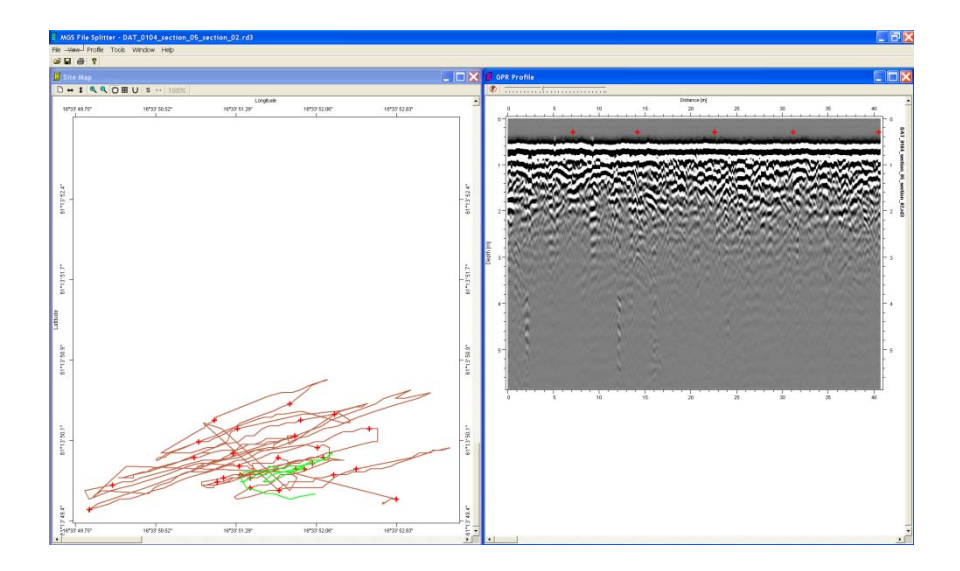

The appearance of the radar data can be change with Profile Menu -> Change Palette or Edit Filter List or by Tools Menu -> Options.

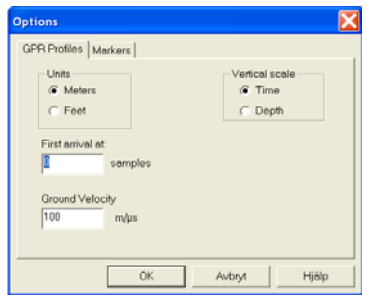

In Roadway profiles can be divided in three different ways:

- 1) By giving coordinates for the split points
- 2) By clicking on the split point on the Site Map
- 3) By using set markers as split points

# **1) Giving coordinates for split points**

Choose View -> Split point list and Press New to fill in the coordinates for the split point to use.

A text file with the coordinates can also be saved and reloaded. Points can be deleted or edited.

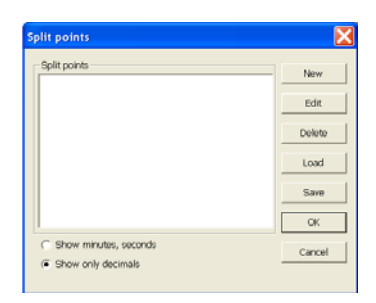

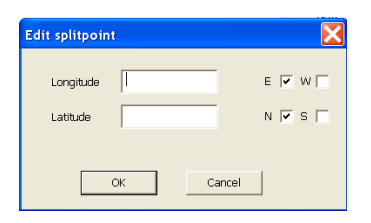

When all split points are given, press OK, and choose Tools Menu -> Make split and split |.

The directory of where to save the divided sections can freely be chosen.

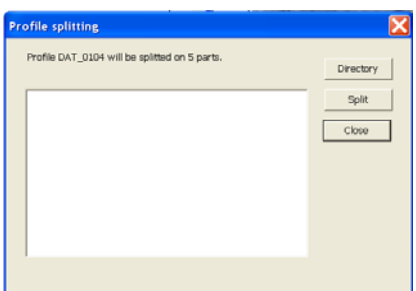

The data file names will be will be extended with section01 and so on.

## **2) Clicking on the Site Map**

Activate the option  $\frac{S}{\sqrt{S}}$  in the Site Map menu. Use the left mouse button to click the Split points directly on the map.

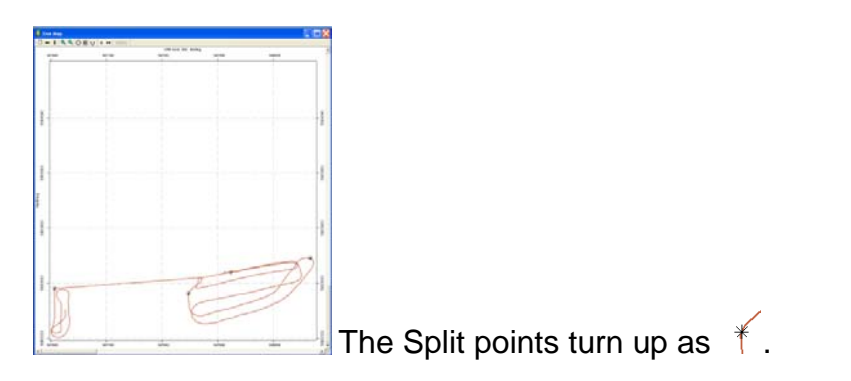

**Note!** Split points can only be set were traces are located. Otherwise a beep warning is heard.

If right-clicking the set Split point, the following menu appear:

Split points insertion mode Delete current solit noint Delete all split points Convert markers to splitpoints Splitpoints list Do split

**Note!** To mark a split point,  $\mathbb{H}^+$ , to be deleted, first unmark the  $s$  option.

The set points are seen in the Split point list (View menu -> Split point list). The list can be edited or saved.

When all split points are made, choose Tools Menu  $\rightarrow$  Make split and  $\frac{1}{\pi}$ . Or the  $\cdot$  option in the Site Map menu.

The directory of where to save the divided sections can freely be chosen.

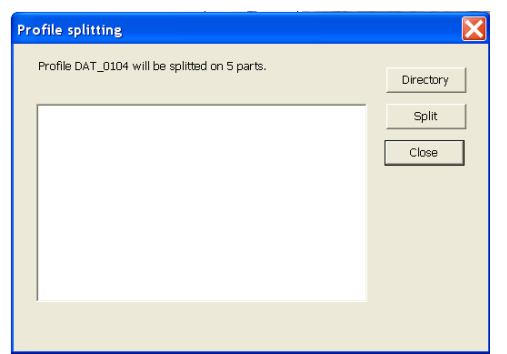

The data file names will be will be extended with  $\frac{1}{100}$ and so on.

## **3) Using markers**

If markers are set during data acquisition, these can be used to split the data. The Markers are seen in the Markers list (View-> Markers list). Choose Tools menu -> Convert Markers to Split points and then choose which of the marker types to use for splitting.

The set points are seen in the Split point list (View menu -> Split point list). The list can be edited or saved.

Then choose Tools Menu -> Make split and split |.

The directory of where to save the divided sections can freely be chosen.

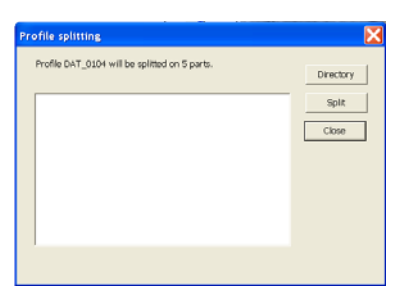

The data file names will be will be extended with section01 and so on.

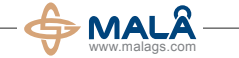

#### **Corporate Headquarters Offices**

MALÅ Geoscience AB Skolgatan 11, SE-930 70 Malå, Sweden Phone: +46 953 345 50 Fax: +46 953 345 67 E-mail: sales@malags.com USA: China: MALÅ Geoscience USA, Inc., 465 Deanna Lane, Charleston, SC 29492 Phone: +1 843 852 5021, Fax: +1 843 284 0684, E-mail: sales.usa@malags.com

MALÅ GeoScience (China), Room 2604, Yuan Chen Xin BLDG, No.12 Yu Min Road Chao Yang District, Beijing 100029

Phone: +86 108 225 0728, Fax: +86 108 225 0815, E-mail: sales@malags.com

MALÅ products are under continuous development and we reserve the right to alter or amend any published information or specification without notice. Copyright 2011 MALÅ Geoscience AB. All rights reserved.